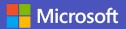

# Quick start guide: Virtual classes with Bookings

# 1 Set up and schedule virtual classes

### Create a Bookings calendar

- 1 To create a new Bookings calendar, click Create from scratch.
- 2 Enter the name of your organization and select Healthcare in the Business type section.
- Add virtual classes by clicking Add another service. Visit the Managing your services section for more detail.
- 4 Configure privacy settings to determine who can reserve places in your class. This will also determine how attendees enroll in your classes.
- Make sure to click Complete setup to finish creating your Bookings calendar.
- If you already have a Bookings calendar and simply want to add additional sections, select Clone from an existing calendar. This feature allows you to carry over services and other settings from one Bookings calendar into another. This can be helpful if you want to create classes for multiple departments in your organization.

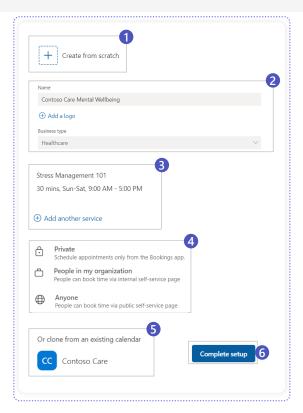

### Managing your services

- 1 In the Settings tab, select Services to create a new virtual class.
- 2 At the top of your screen, click Add new service and then enter basic information like the name of the class and a brief description.
- In the Add service window, you can customize settings such as class duration and location. In addition, you can set a cap on the total number of attendees.
- 4 Click Custom fields to solicit additional information from attendees.
- By clicking Reminders and notifications, you can prevent no shows through email or SMS reminders. Customize your reminder email into the text box and then specify when and with what frequency the reminders should be sent out.
- 6 Make sure to click Save before exiting the window.

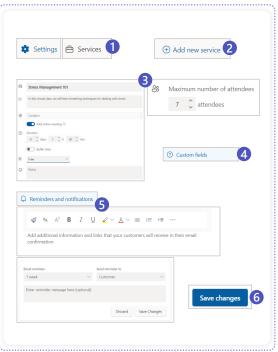

### **Microsoft Teams**

#### Managing your calendar

- 1 By clicking on the Calendar box in the settings column, you can view and edit upcoming virtual classes and input time off.
- Here you can toggle between day, week, and month view, and additionally you can sort of staff member. Select Print to make a hardcopy.

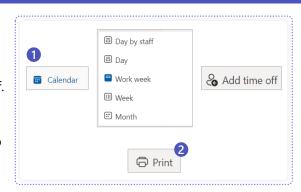

### Managing your booking page

- On the Booking page, you can manually configure settings which dictate how attendees will find your page. You can also add a logo and a color scheme. Click here to learn more about making your branding consistent.
- 2 To view your page from the web, click the URL at the top of your screen. You can also add a link to the bookings page on your general website by clicking Embed.
- From there, select Copy, and then you can place the link anywhere you like from your hospital website to social media or even to your email signature.

# 

#### Add staff members

- 1 To add clinicians to your Bookings site, simply select Staff in the settings column and then Add new staff.
- 2 From here, you can search a dropdown list for people from your organization or type the name of someone outside your organization.
- In the services window, manually assign staff members to virtual classes that suit their expertise by selecting Edit service and then Assign staff.
- 4 Click Edit staff and then tick the box at the bottom of your screen to sync staff availability and staff member's Outlook calendars.

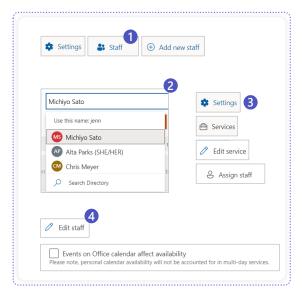

Make Teams your hub for everything by accessing Bookings as a Teams app.

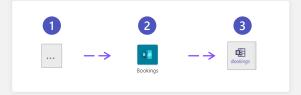

## **Microsoft Teams**

# 2 Sign-up virtual class attendees

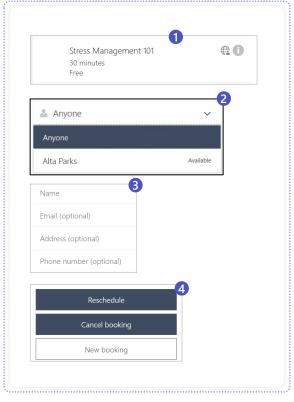

### Self-service signup

Once you have published your Bookings page to the web, attendees can find it online and select virtual classes based on their availability.

- On your Bookings page, attendees start by selecting a service.
- Optionally, attendees can select the staff member they want to work with, the date, and the time.
- 3 After choosing a class, attendees enter their personal information and receive an email confirmation. If they double-click the calendar attachment, the class will appear in their calendar.
- 4 If the organizer permits this functionality, attendees can cancel or reschedule their booking or find another class.
- Based on the notifications that you configured in the Managing your services section, the attendee will receive notifications in advance of the class.
- 6 If you want to include your own website layout on top of the Bookings interface, you can do so with API. Click here to learn more.

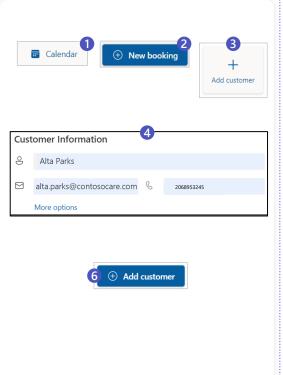

### Manually adding attendees

- 1 To manually add attendees, click on the Calendar tab in Bookings.
- 2 You can create a new class by selecting New booking and then selecting the class you want.
- In addition to customizing details such as the time and date, you can manually add attendees to the class by clicking Add customer.
- In this window you can input attendee details such as their name and contact information.
- By selecting More options, you can add notes about each attendee.
- After you input the attendee's information, make sure to click Add customer. This will send an email confirmation to the address you entered and fill up one of the spaces in the class.
- Like attendees booking proactively, they will receive notifications based on your selections in the manage your booking page section.

### **Microsoft Teams**

### 3 Hold the virtual class

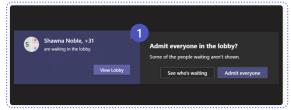

You can join the meeting from your phone, browser, or the Teams desktop app. For an optimal experience, the desktop app provides the most functionality. Learn more here.

As the organizer, when you enter the meeting by clicking Join now, your first task will be letting the attendees in. Select View Lobby and then Admit everyone.

#### Hold virtual classes on Teams

- 1 To share content, simply click the **Share content** button at the top of your screen and then select the window you want to share. Experiment with different presenter modes to find out what best suits your curriculum.
- The Spotlight feature allows you to highlight important content.
- 3 Presenters can Mute and Unmute attendees by hovering over the ellipses next to their name or disable attendee camera and mic all together. This can be altered at any time.
- 4 Learn about how to create polls in your class by clicking here.
- **5** Click the speech bubble icon to type in the chat.
- 6 To use the Whiteboard, access it from your web browser and then share your screen.

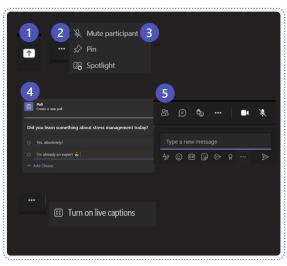

#### Attendee View

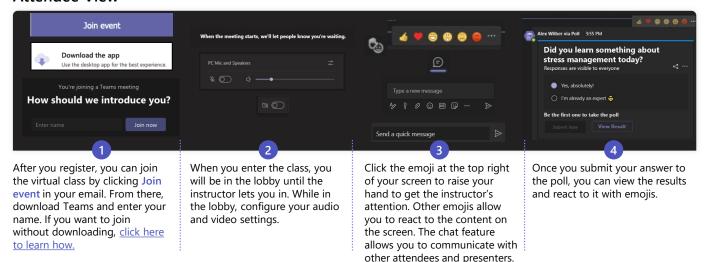

#### Learn more

| Blog posts                  | Demos                  | Training                |
|-----------------------------|------------------------|-------------------------|
| Managing remote teams       | Microsoft Teams basics | Quick start guide       |
| Online meeting agendas      | Chat and meetings      | Training videos         |
| Group chat in the workplace | Tips and tricks        | <u>Training courses</u> |